## **ИНСТРУКЦИЯ ПО ЗАПОЛНЕНИЮ РАЗДЕЛА «ДОПОЛНИТЕЛЬНАЯ ИНФОРМАЦИЯ» КАРТОЧКИ ОБУЧАЮЩЕГОСЯ В АИС СГО**

## **Раздел «Дополнительная информация»**

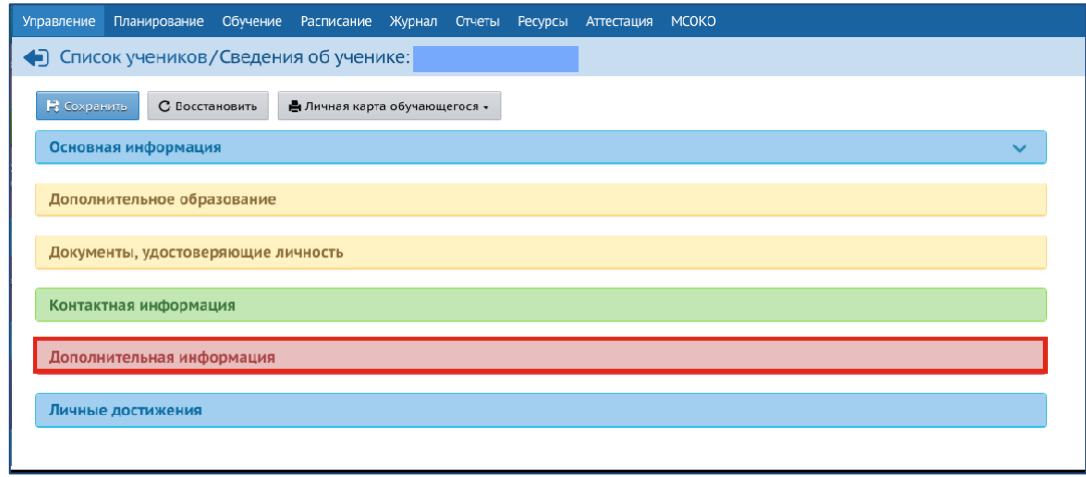

*Рис. 21*

Раздел состоит из 34 полей (в скобках указан способ внесения информации):

*1. Иностранный язык -* укажите только один язык (выбор из предложенного списка).

*2. Второй иностранный язык -* укажите только один язык (выбор из предложенного списка).

*3. ИНН* (ручной ввод) при заполнении используются только цифры.

*4. Движение -* информация о движении учащегося загружается автоматически из системы.

*5. № личного дела* (ручной ввод).

*6. Психолого-педагогическая характеристика* (ручной ввод). Поле заполняется при наличии характеристики.

*7. Дополнительная контактная информация* (ручной ввод).

*8. Наличие ПК дома* (выбор из предложенного списка).

*9. Состав семьи* (выбор из предложенного списка).

*10. Социальное положение.* Вид учета указывается при его наличии. При отсутствии поле не заполняется.

Для того, чтобы заполнить поле, нажмите значок в виде ручки

«Изменить значение параметра». В открывшемся окне выберите нужное, поставив галочки. Нажмите кнопку «Сохранить» (Рис.22).

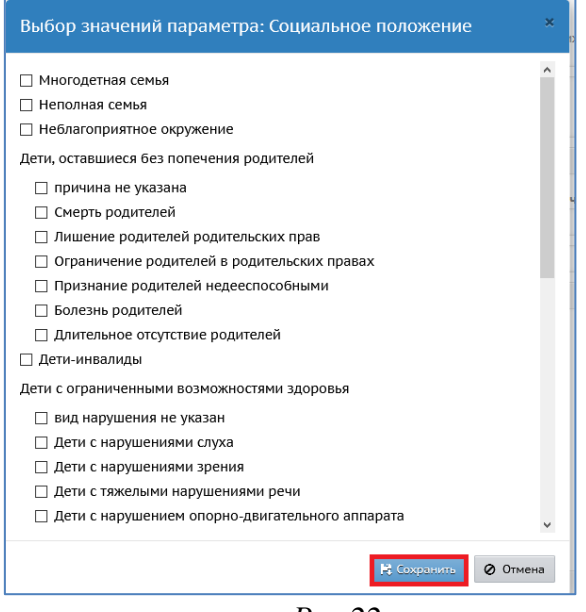

*Рис.22*

*11. Творческие объединения* поле наполняется автоматически из модуля организации дополнительного образования (далее ОДО) в системе «Сетевой Город. Образование». Если ученик не посещает муниципальные ОДО, поле остается пустым (т.к. ученик не внесен в модуль ОДО «Сетевой Город. Образование»).

*12. Девиантное поведение (вид учета).* Вид учета указывается при наличии. При отсутствии поле не заполняется.

Для того, чтобы заполнить поле, нажмите значок в виде ручки «Изменить значение параметра». В открывшемся окне выберите нужное значение, поставив галочки. Нажмите кнопку «Сохранить» (Рис.23).

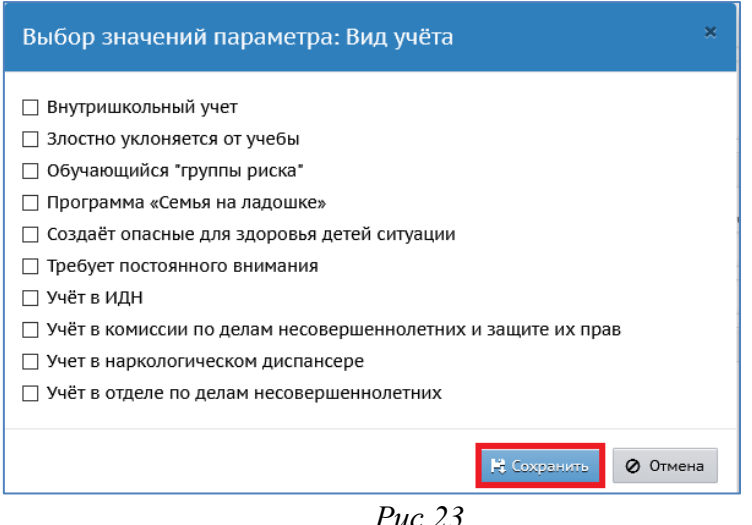

*13. Делинквентное поведение.* Указывается при наличии. При отсутствии поле не заполняется.

Для того, чтобы заполнить поле, нажмите значок в виде ручки «Изменить значение параметра». В открывшемся окне выберите нужное,поставив галочки. Нажмите кнопку «Сохранить» (Рис.24).

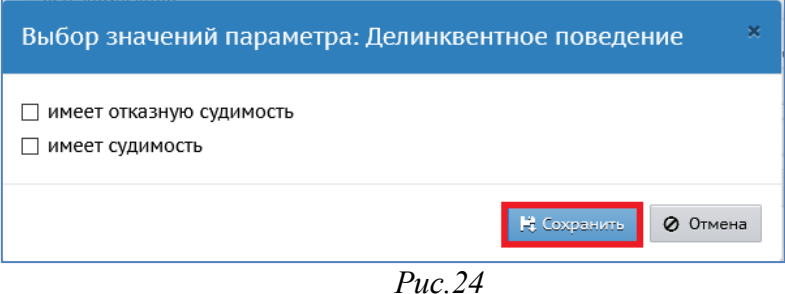

*14. Бросил обучение* (выбор из предложенного списка). Если в данномполе указать значение «Да», откроется дополнительной окно «Принимаемые меры». Его необходимо заполнить вручную (Рис.25).

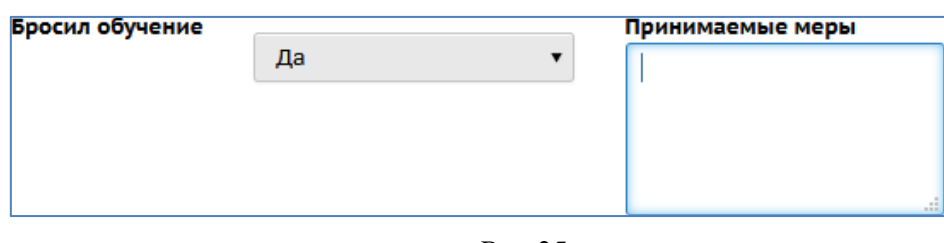

*Рис.25*

- *15. Форма обучения* (выбор из предложенного списка).
- *16. Программа обучения* (выбор из предложенного списка).
- *17. Предметы для ЕГЭ.* Нажмите значок в виде ручки «Изменитьзначение

параметра». В открывшемся окне выберите нужное, поставив галочки. Нажмите кнопку «Сохранить» (Рис.26).

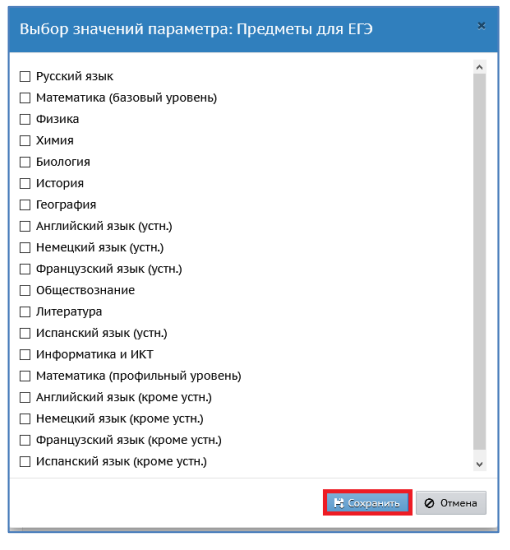

*Рис.26*

*18. Тип документа для ЕГЭ* (выбор из предложенного списка).

*19. Решения комиссий.* Указывается при наличии решений. При отсутствии поле не заполняется. Для того, чтобы заполнить поле, нажмите значок в виде ручки «Изменить значение параметра». В открывшемся окне нажмите кнопку ◢ «Добавить» (Рис.27). На экране появится «Редактирование решения комиссий». Задайте нужные значения в предложенных строках. Нажмите кнопку «Сохранить» (Рис.28).

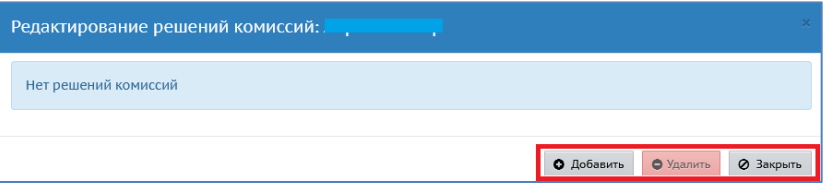

*Рис.27*

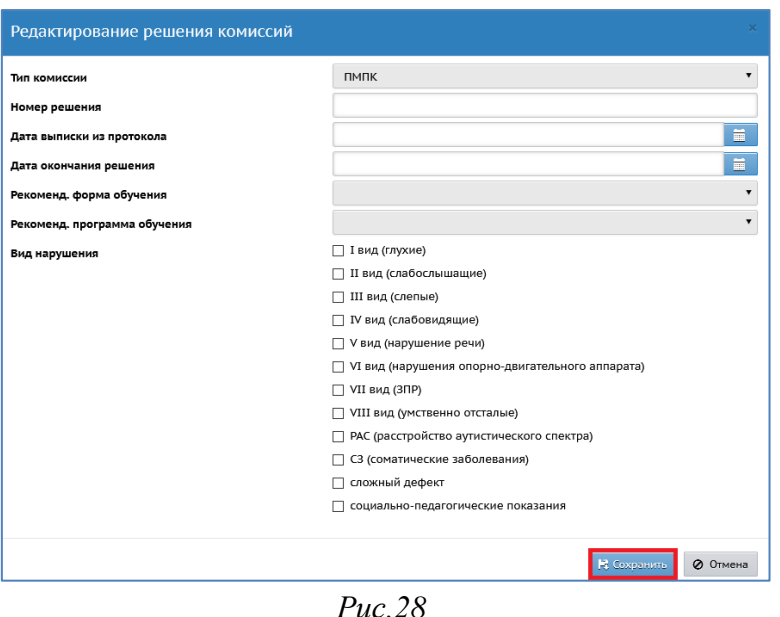

*20. Льгота на питание.* Указывается при наличии льготы. При отсутствии поле не заполняется.

Для того, чтобы заполнить поле, нажмите значок в виде ручки «Изменить значение параметра». В открывшемся окне поставьте галочку, если имеется льгота. Затем нажмите кнопку «Сохранить» (Рис.29).

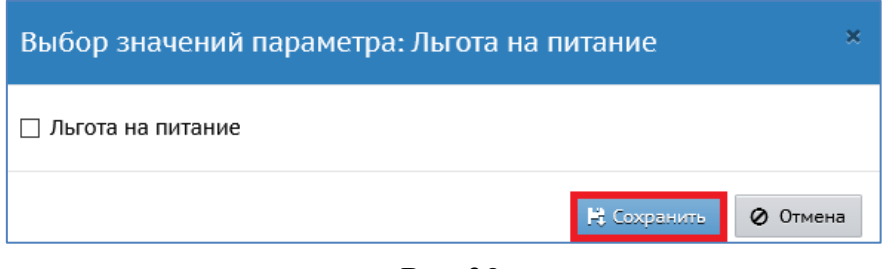

*Рис.29*

*21. № лицевого счета оплаты питания* (ручной ввод).

*22. СНИЛС\** Должно быть задано в формате: 123-456-789 12 (три цифры, дефис, три цифры, дефис, три цифры, пробел, две цифры) (ручной ввод). *Примечание. Если ученик не имеет гражданства РФ и не имеет СНИЛС, поле не заполняется.*

*23. Малочисленные народы Севера* (выбор из предложенного списка).

*24. Финансирование обучения. Тип* (выбор из предложенного списка). После того как зададите значение в строке «Тип», откроется поле «Уровень бюджета». Его необходимо заполнить (выбор из предложенного списка) (Рис.30).

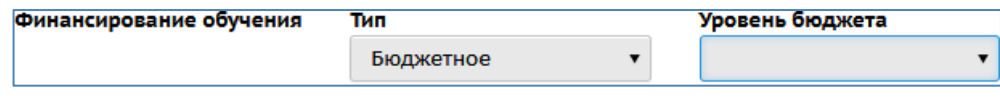

*Рис.30*

*25. Место рождения* (ручной ввод).

*26. Отказ от предоставления ПДн* (выбор из предложенного списка).

*27. Одаренный ребенок* (выбор из предложенногосписка).

*28. Направление одаренности.* Указывается при наличии. При отсутствии поле не заполняется.

Для того, чтобы заполнить поле, нажмите значок в виде ручки «Изменить значение параметра». В открывшемся окне поставьте галочкунапротив нужного значения. Затем нажмите кнопку «Сохранить» (Рис.31).

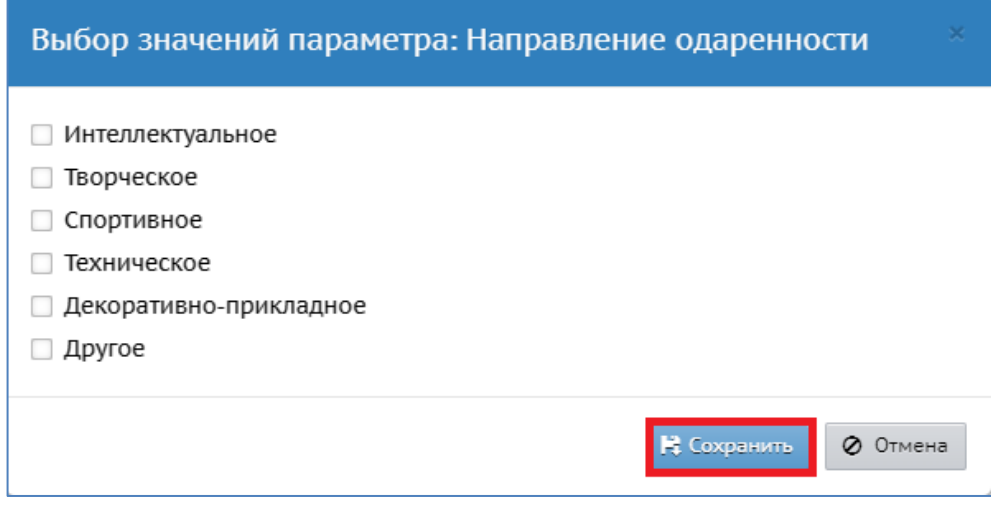

*Рис.31*

*29. Кураторы.* Указываются при наличии. При отсутствии поле не заполняется.

Для того, чтобы заполнить поле, нажмите значок в виде плюса **•** «Добавить куратора». В открывшемся окне выберите куратора из предложенного списка. Затем нажмите кнопку «Сохранить» (Рис.32).

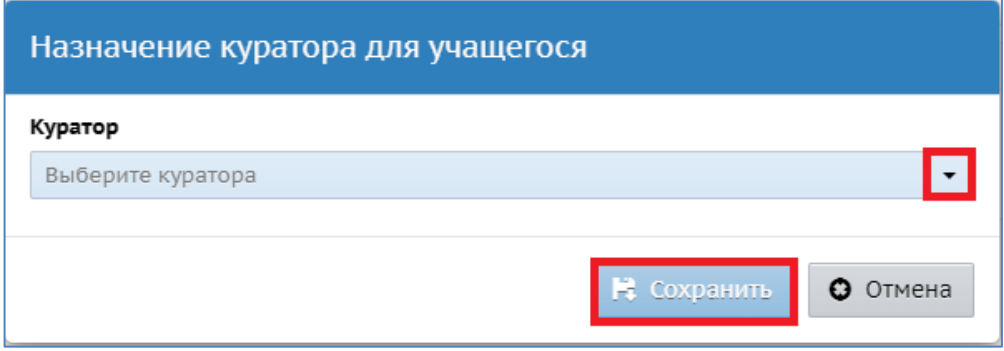

*Рис.32*

*30. Горячее питание.* Указывается при наличии. При отсутствии поле не заполняется. Для того, чтобы заполнить поле, нажмите значок в виде ручки «Изменить значение параметра». В открывшемся окне поставьте галочкунапротив нужного значения. Затем нажмите кнопку «Сохранить» (Рис.33).

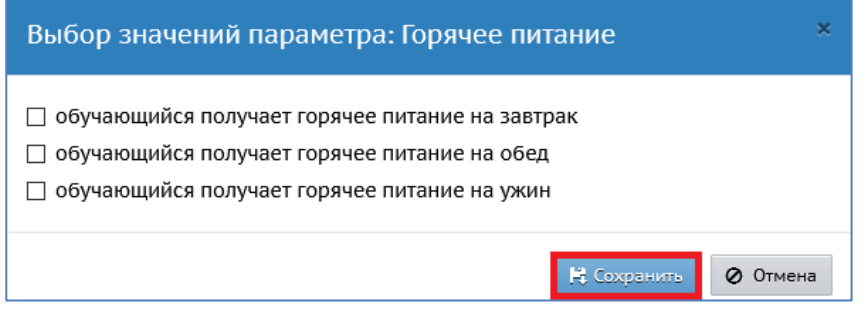

*Рис. 33*

*31. Нуждается в подвозе к месту обучения* (выбор из предложенного списка).

*32. Обеспечен подвоз к месту обучения* (выбор из предложенногосписка).

*33. Комментарий* (ручной ввод).

*34. Прикреплённые файлы.* Для прикрепления файла, нажмите кнопку

«Прикрепить файл». В открывшемся окне выберите нужный файл, затемнажмите кнопку «Прикрепить файл» (Рис.34).

## **Внимание! В целях снижения нагрузки на сервер СГО, прикреплять файлы, при заполнении раздела «Дополнительная информация» не рекомендуется.**

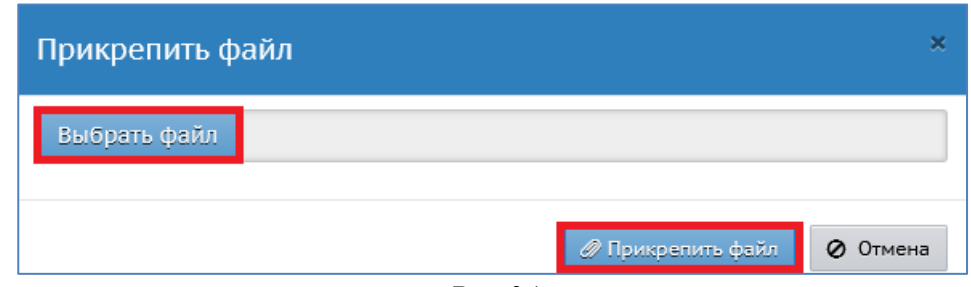

*Рис.34*